## 网上财务报销说明

财务处为了方便管理同时简化报销流程、避免报销排队,于今年实行 网上报销,方式如下:

首先进入学生信息门户(my.seu.edu.cn), 在左侧栏的 谷共服务中点击 <sup>财务报销</sup>进入报销申请页面。

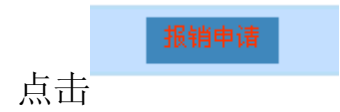

填写基本信息:

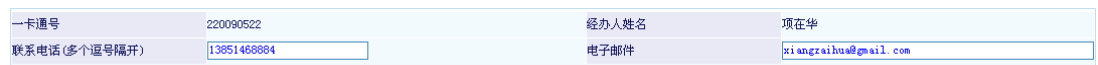

选择一般报销业务:

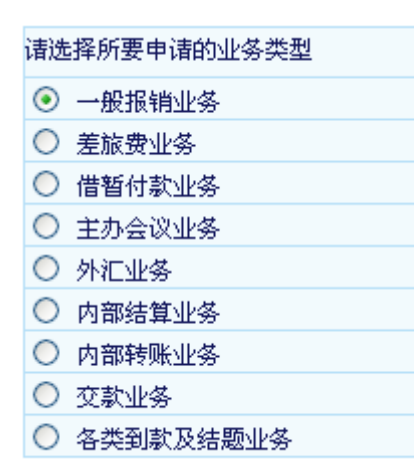

项目编号填写:3204002001

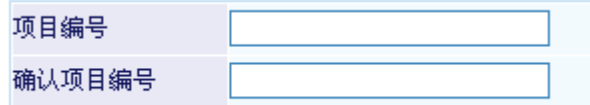

附件张数如实填写发票和附件张数的总和:

附件张数 (最大200张)

## 然后点击下一步

电子元器件基本属于以下类别:

 $\bullet$ 专用材料费 费用大类 费用说明 全額 专用材料费 标计

其中金额填写元器件的总额。

## 点击下一步

填写组长的一卡通号:

工号

点击一下姓名框,核对姓名是否有误:

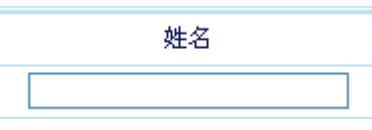

填写金额:

转卡金额

单击保存并预约

选择预约时间为 5 月 29 上午 10:00-11:00

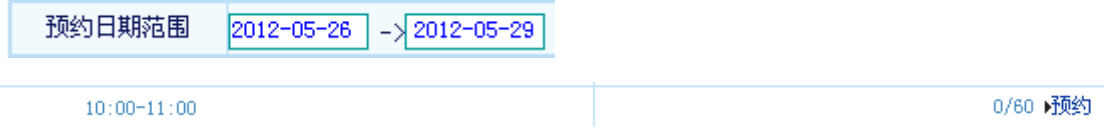

打印确认单:

打印确认单

打印后在确认单上签字:

项目负责人 填写 孙威  $\overline{\phantom{0}}$ 

经办人

填写队长的名字